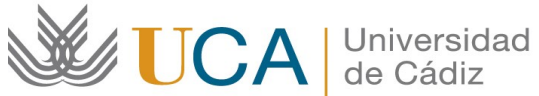

Oficina de Internacionalización Edificio Hospital Real Plaza Falla, 8-2ª planta. 11003 Cádiz. España. Tel. +34 956015883 CAU: http://cau-rrii.uca.es Web: https://internacional.uca.es

## Programa "Becas Santander para Estudios de Máster"

## Instrucciones para tramitar el Convenio de Subvención

1.- Debe entrar en la aplicación de gestión del programa "MASTER IN" (https://oriuca.uca.es/es/login/?next=/es/), usando su Usuario y Contraseña del Campus Virtual. Le recomendamos que utilice el navegador Mozilla Firefox.

2.- En el menú principal, debe acceder al apartado "Mis Datos" y, posteriormente, a su movilidad "Becas Master in curso 2021/2022 convocatoria 1" a través de la opción "Detalles".

3.- Debe revisar sus Datos Bancarios y sus Datos de Movilidad. Sobre los Datos Bancarios es obligatorio tener abierta una cuenta en el Santander y poner en este apartado el número de cuenta del que el interesado tendrá que ser titular. Si los Datos Bancarios no son correctos o están incompletos, debe enviar un CAU (http://cau-rrii.uca.es), apartado "Movilidad Iberoamericana. Santander. Incidencias", para comunicarlo y adjuntar el Código Cuenta Cliente de la cuenta bancaria del Banco de Santander en la que desea recibir las ayudas. Le recordamos que debe ser titular de la misma. En el caso de solicitar el cambio de cuenta bancaria, no podrá generar el convenio hasta que éste no se realice.

4.- En el apartado "Datos de Movilidad", debe acceder a la opción "Editar fechas". A continuación, debe introducir la "Fecha de inicio" y la "Fecha de fin" de su estancia. En el caso de tener el Certificado de llegada cumplimentado por su universidad de destino, debe usar las fechas que aparecen en el mismo. Si aún no dispone de dicho certificado, debe introducir las fechas más aproximadas a su estancia real. A continuación, pulse "Guardar".

5.- En el apartado "Fuentes de Financiación" podrá ver las cantidades de las ayudas "Santander Grado" curso 2020/2021 que le corresponden, según el periodo de estancia previsto.

6.- En el apartado "Condiciones de movilidad" podrá ver los documentos que ha ido entregando y su validación. Si un documento aparece como "NO" validado, tendrá una observación indicándole el motivo y el modo para subsanarlo.

7.- Al comienzo de la pantalla aparece la opción "Generar Convenio", que se activa después de tener las fechas de movilidad guardadas. Debe pulsar sobre la misma para generar el Convenio de Subvención.

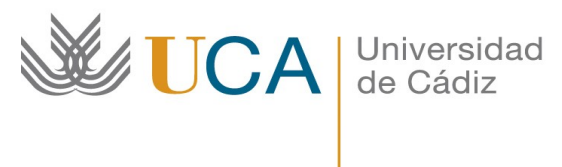

8.- A continuación se generará un PDF, que deberá descargar y guardar. Le informamos que debe leer detenidamente el documento.

9.- Apartado de firma. Debe proceder según el caso:

- Si usted dispone del Certificado de firma digital de Persona Física expedido por la FNMT, debe firmar el Convenio electrónicamente usando dicho certificado. A continuación, debe subirlo a la aplicación (PDF tamaño máximo 4 MB) usando la opción "Convenio firmado".

- Si usted NO dispone del Certificado de firma digital de Persona Física expedido por la FNMT, debe imprimir el Convenio, firmarlo con bolígrafo de tinta azul debajo de su nombre y cumplimentar el lugar y la fecha de firma.

A continuación, debe entregar el Convenio de Subvención original en la Oficina de Internacionalización de la siguiente manera:

> - Si usted se ha incorporado en su Universidad de destino, puede hacerlo personalmente o a través de cualquiera de los Registros de la Universidad. - Puede enviarlo también por correo postal a la siguiente dirección: Oficina de Internacionalización Universidad de Cádiz Edificio Hospital Real PIaza Falla nº 8-planta baja 11003 Cádiz España